## راهنمای تنظیمات

## Microsoft Outlook ۲۰۱۰

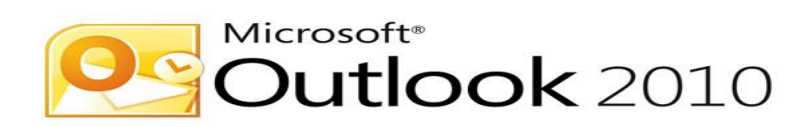

- ابتدا برنامه Outlook را اجرا نماييد.
	- سپس بر روی next کلیک کنید.

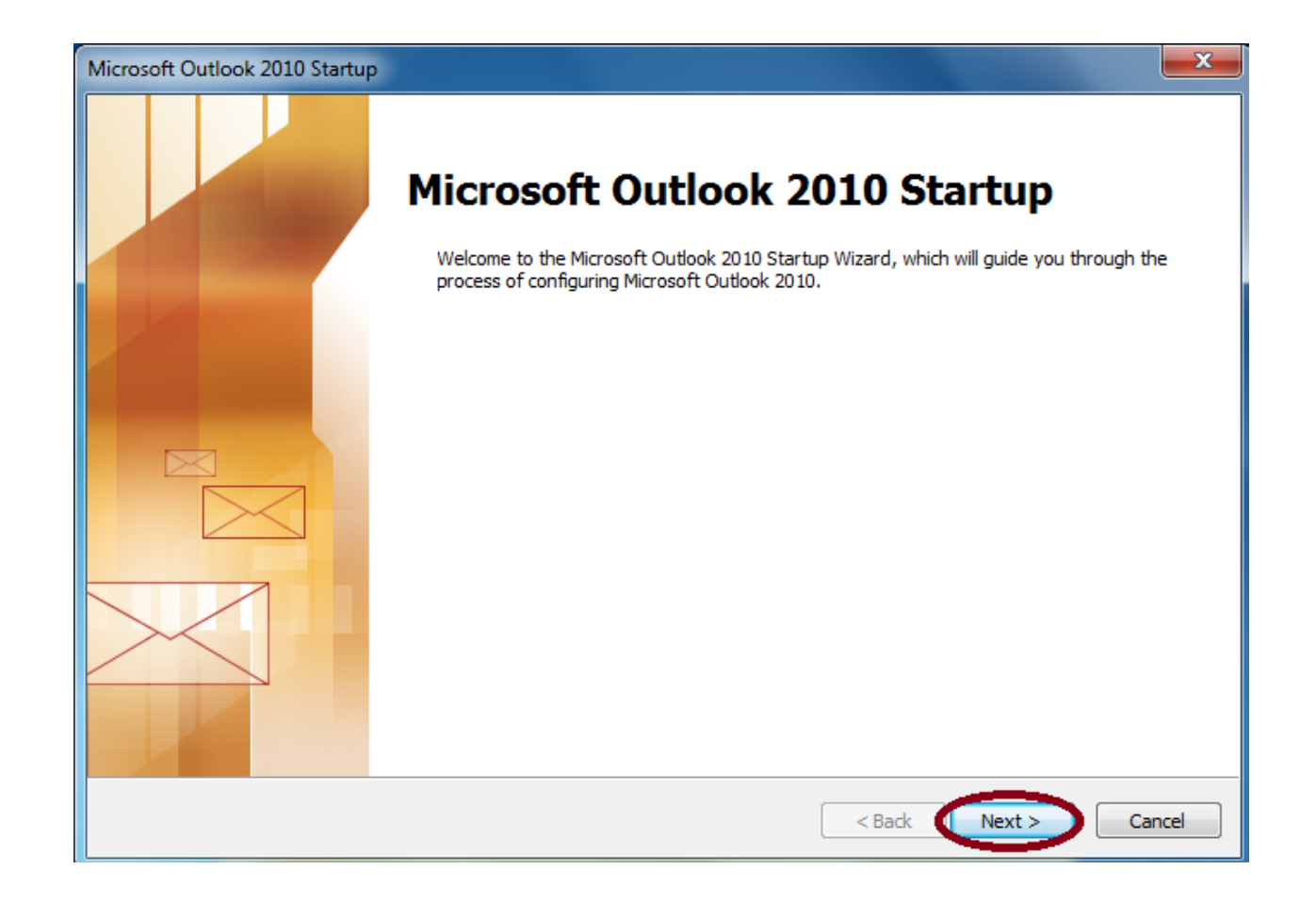

 در ايي لسوت از ها سَال هیشَد آيا هیخَاّیذ يک ايویل account در outlook بسازيذ؟در ايي بخش yes را انتخاب کرده و بر روی next کلیک کنید.

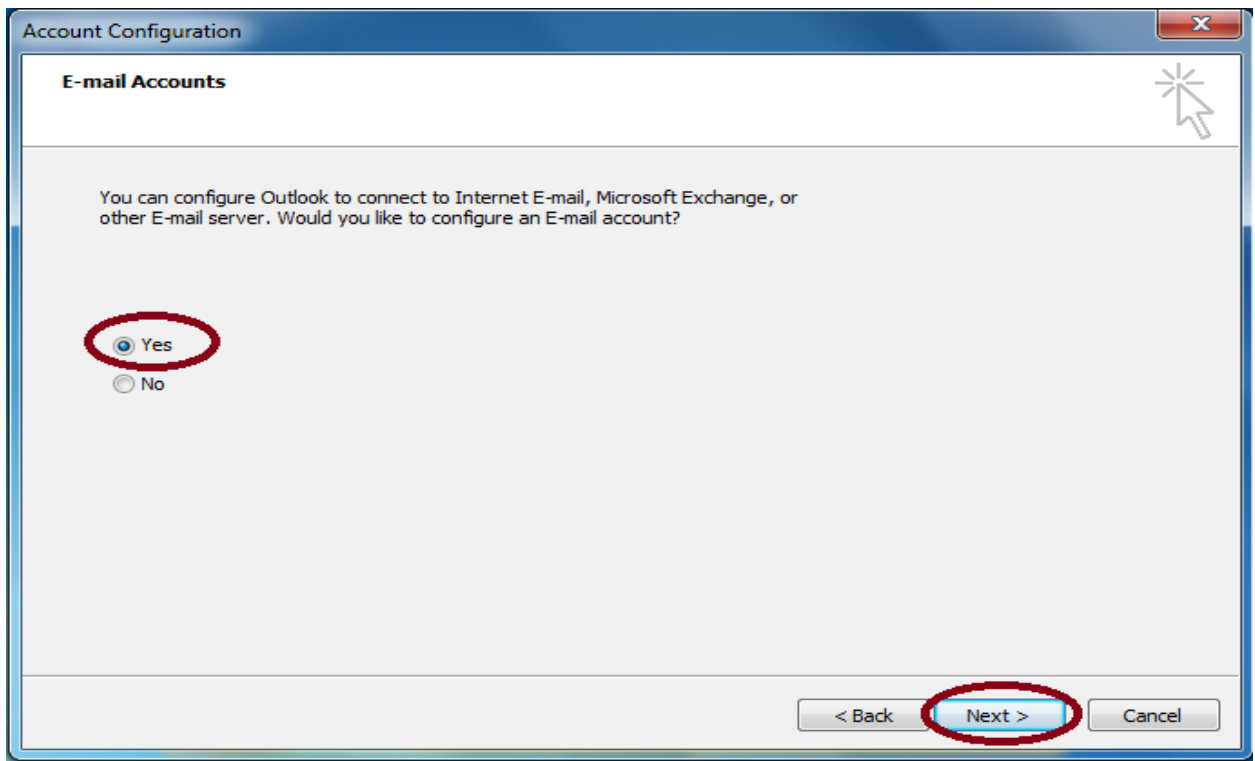

در پنجره account تنظیمات account خود را انجام میدهید.  $\bullet$ 

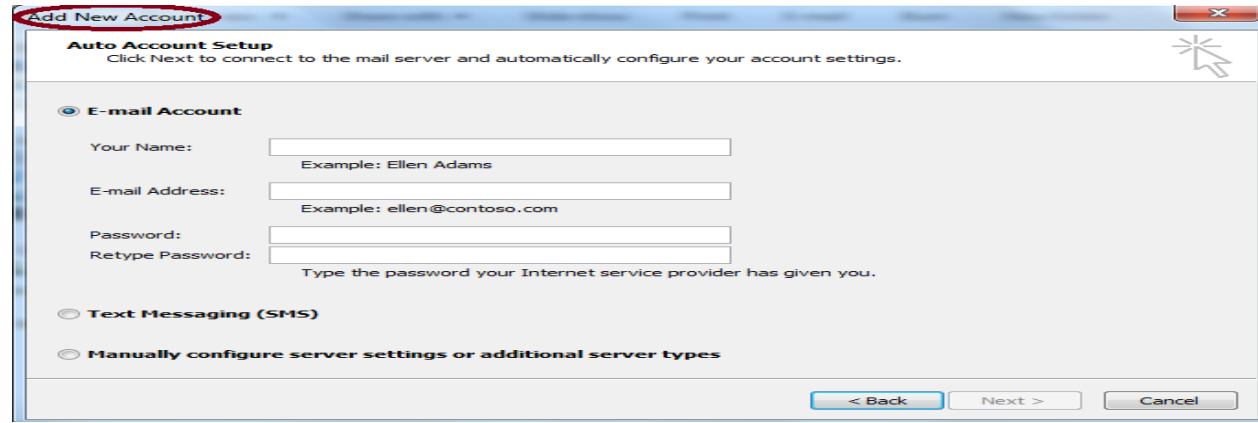

کادر your name :در اين قسمت نام خود را وارد نماييد.

کادر E-mail address :در اين قسمت پست الکترونيک خود را (همراه با دامنه به صورت کامل) وارد نماييد.

کادر password : در اين قسمت رمز عبور پست الکترونيک خود را وارد نماييد.

کادر Retype Password :در اين قسمت رمز عبور پست الکترونيک خود را تکرار نماييد.

نکته : نمونه ای از تمامیه موارد فوق در کادر زير نمايش داده شده است.

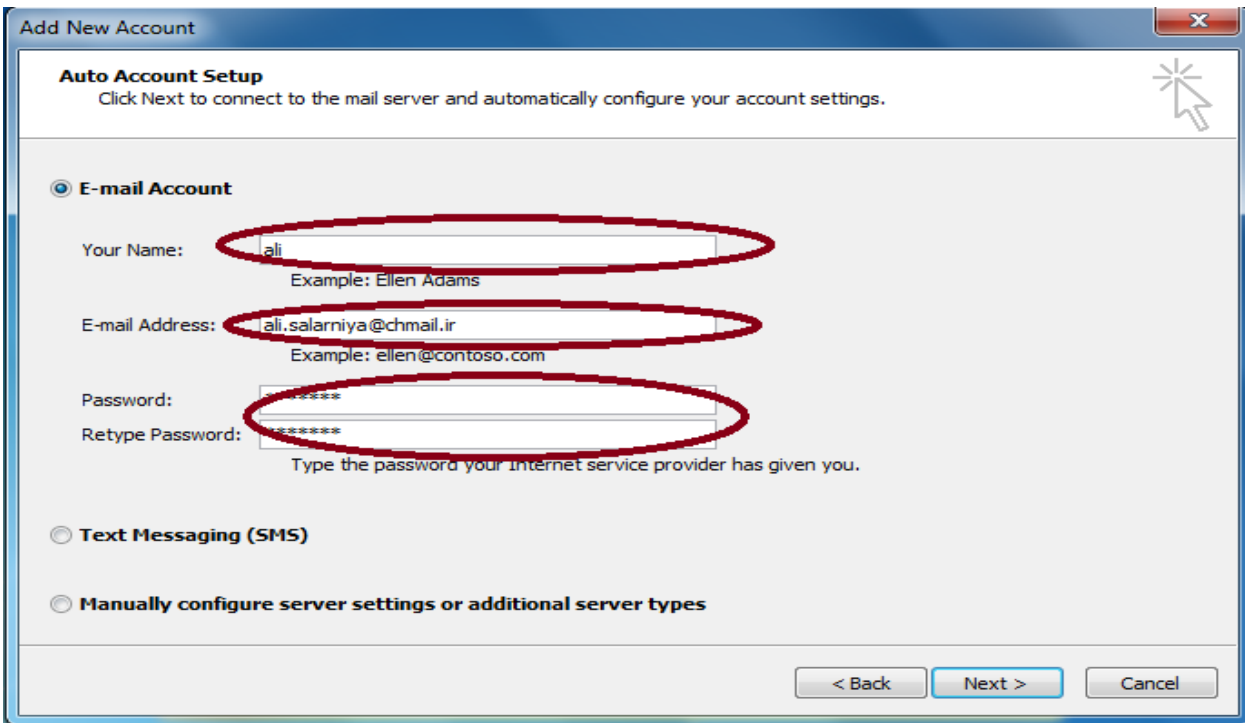

Manually configure server setting or additional server types بعد از اتمام تنظیمات گزینه را انتخاب نماييد.

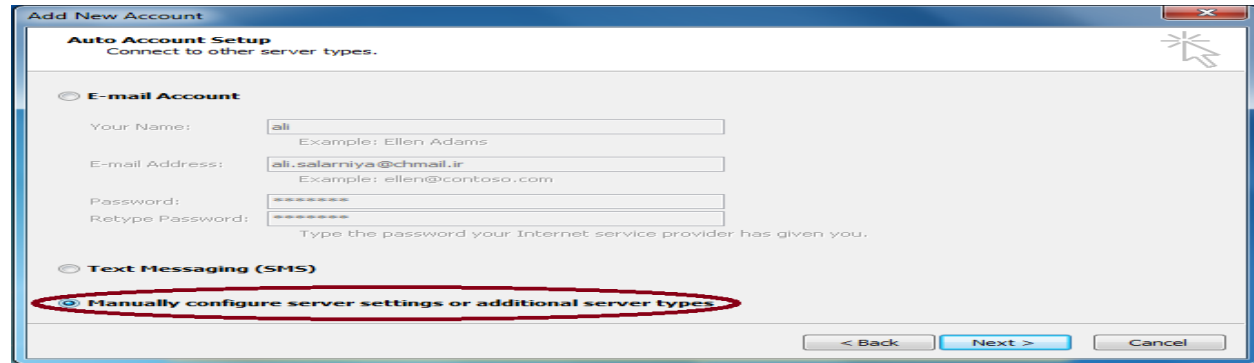

- در پنجرهchoose service از ما میخواهد که نوع سرویسی که میخواهیم به ما داده شود را انتخاب کنیم.
	- در اين پنجره ما گزينه Internet E-mail را انتخاب ميکنيم که دريافت پست الکترونيک از طريق پرٍتکل 3POP يا IMAP اًجام گردد.

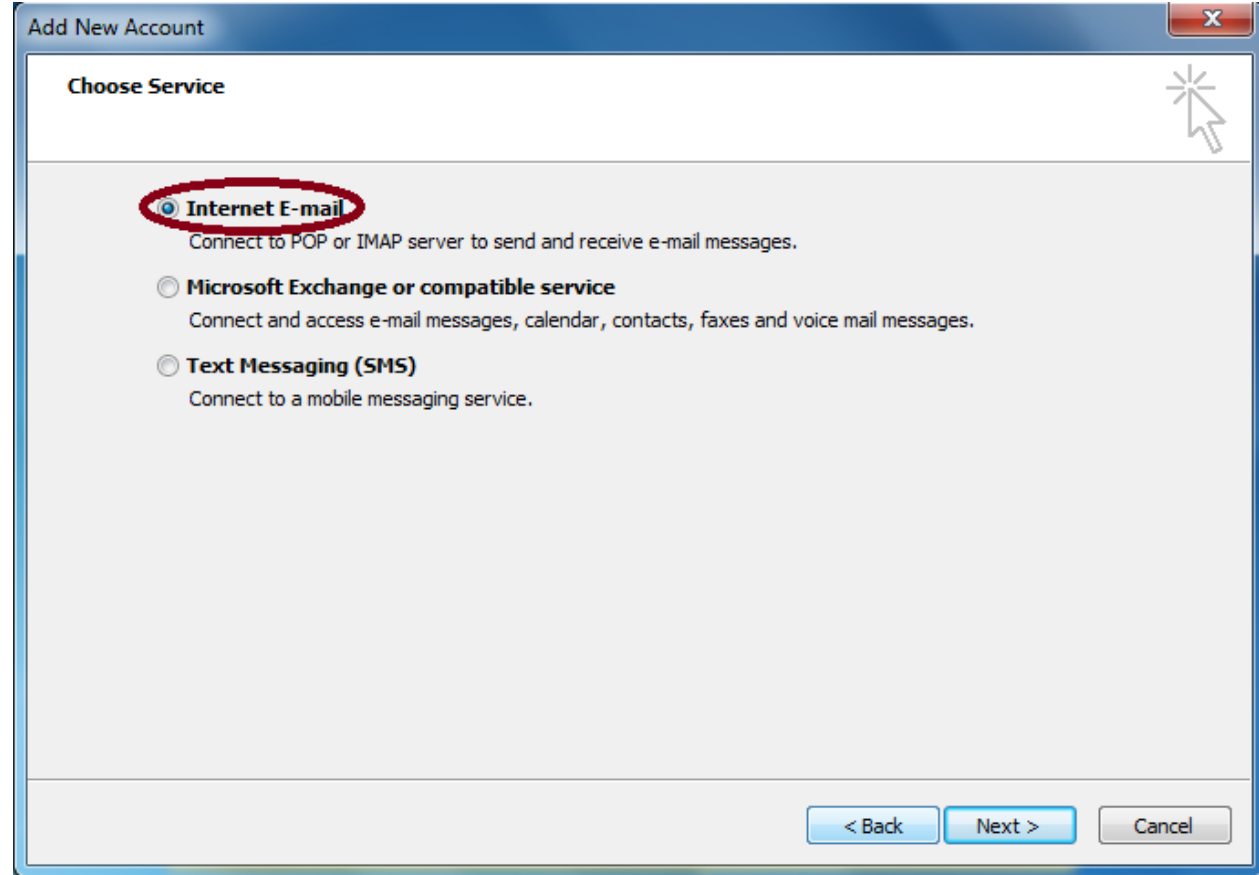

در پنجره Internet E-mail Setting از شما خَواسته میشود تنظیماتی که بر اساس آن میخواهید پست الکترونیک خود را دريافت کنید را وارد نمايید.

در ايي پٌجرُ در لسوت Information Server همادير زير را ٍارد ًوايیذ.

مقدار Account Type را IMAP قرار دهید که دریافت اطلاعات بر اساس پروتکل IMAP انجام شود.

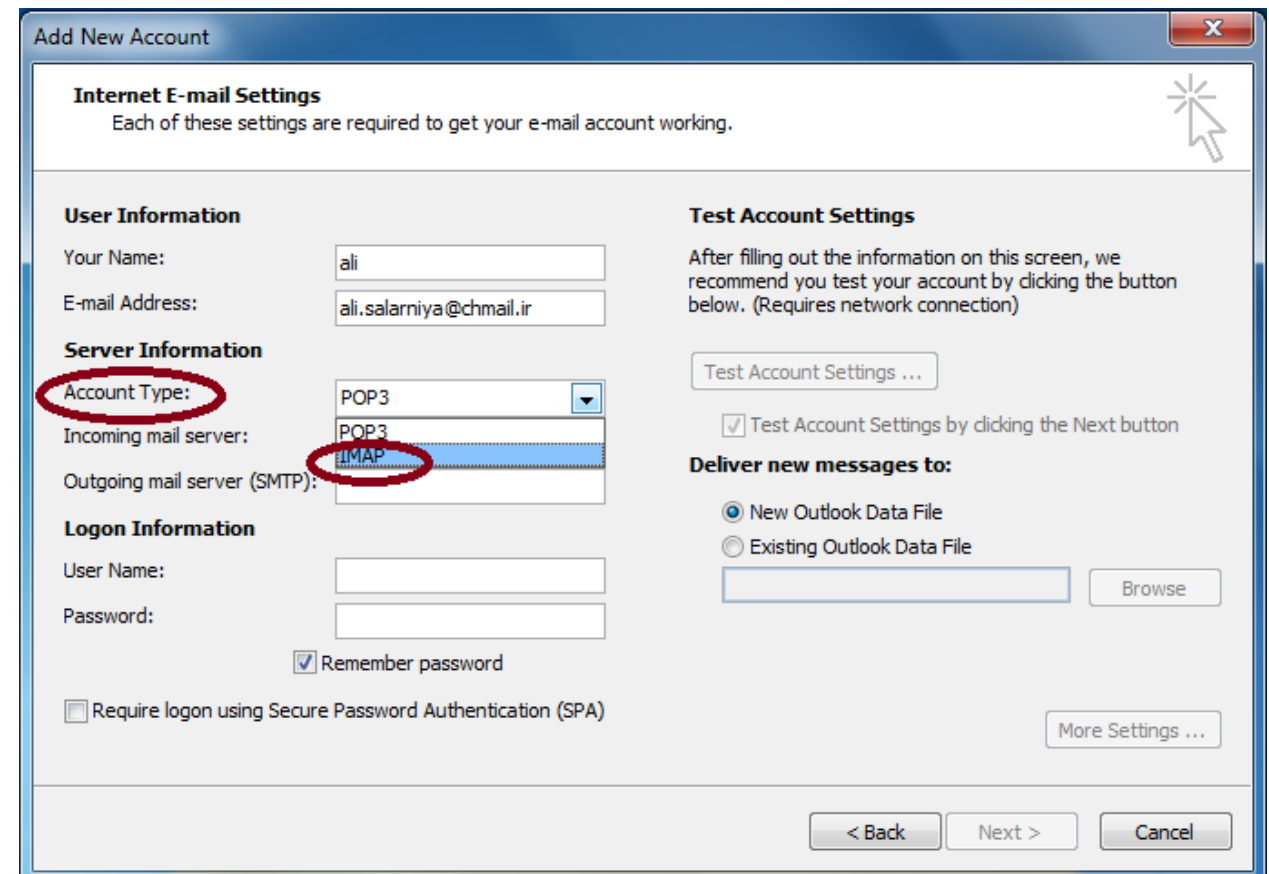

در بخشImap.chmail.ir ۱٫ Incoming mail server هقدار استخاب نمایید کِه برای دريافت اطلاعات از پروتکل IMAP استفاده نمايد.

در بخشSmtp.chmail.ir ۱٫ Outgoing mail server مقدار Server Information انتخاب نمایید که برای ارسال اطلاعات از پروتکل SMTP استفاده نمايد.

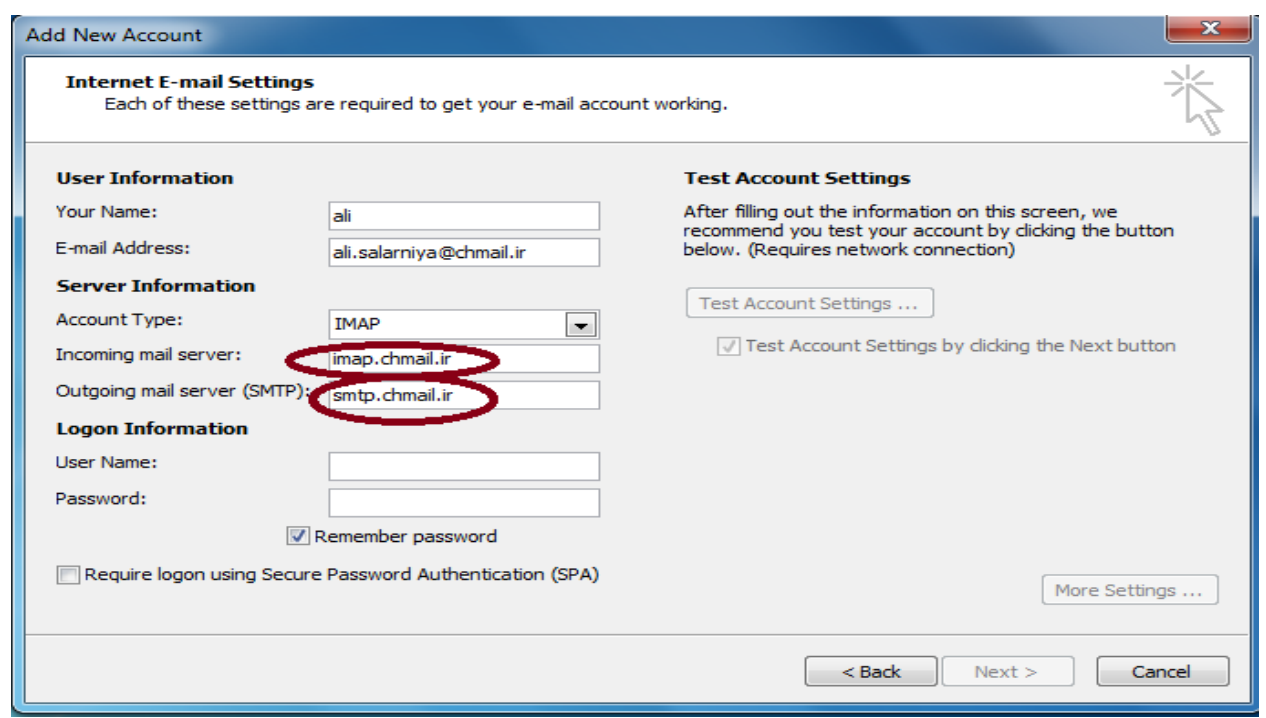

در ايي پٌجرُ در لسوت Information Logon همادير زير را ٍارد ًوايیذ.

در بخش User Name پست الکترونیک خود را به صورت کامل(با ذکر دامنه) وارد نمایید.

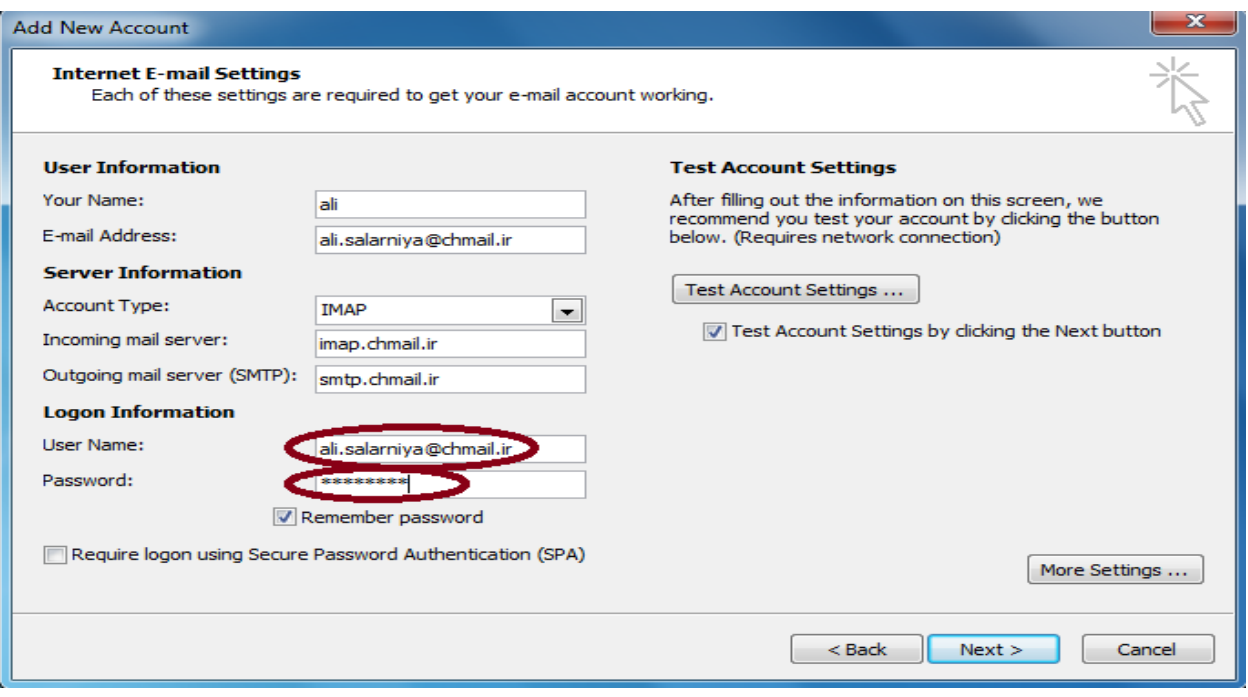

در بخش Passwordرمز عبور پست الکترونیک خود را وارد نمایید.

پس از تنظیمات فوق وارد بخشmore setting شوید تا تنظیمات نهایی را انجام دهید.

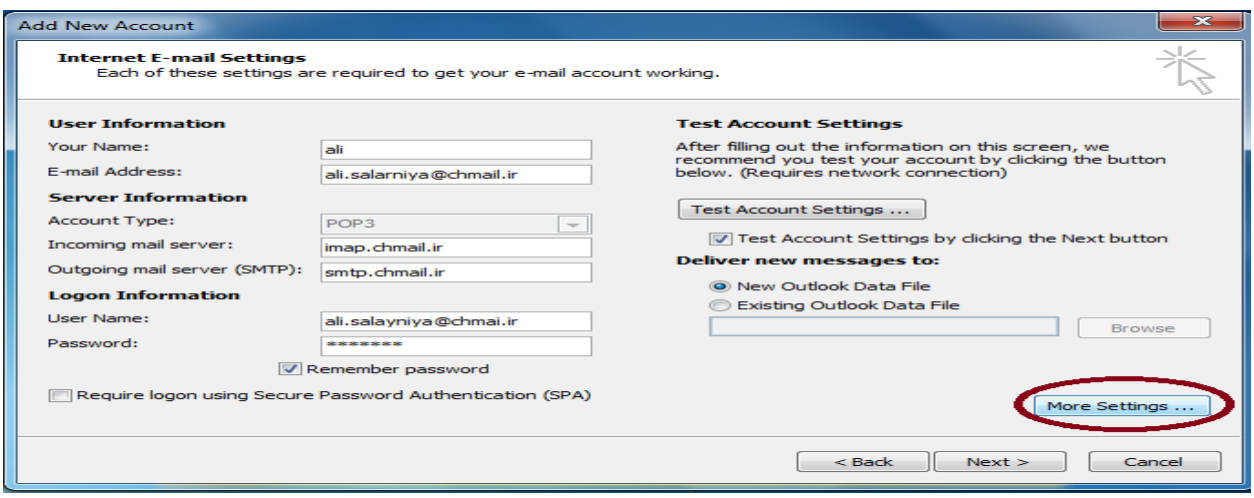

پس از کلیک بر روی More Settings پنجره Internet E-mail Setting باز میشود وارد بخش .وايیذً تخابًا راmy outing server(SMTP) request authentication ٍ يذَش outing server

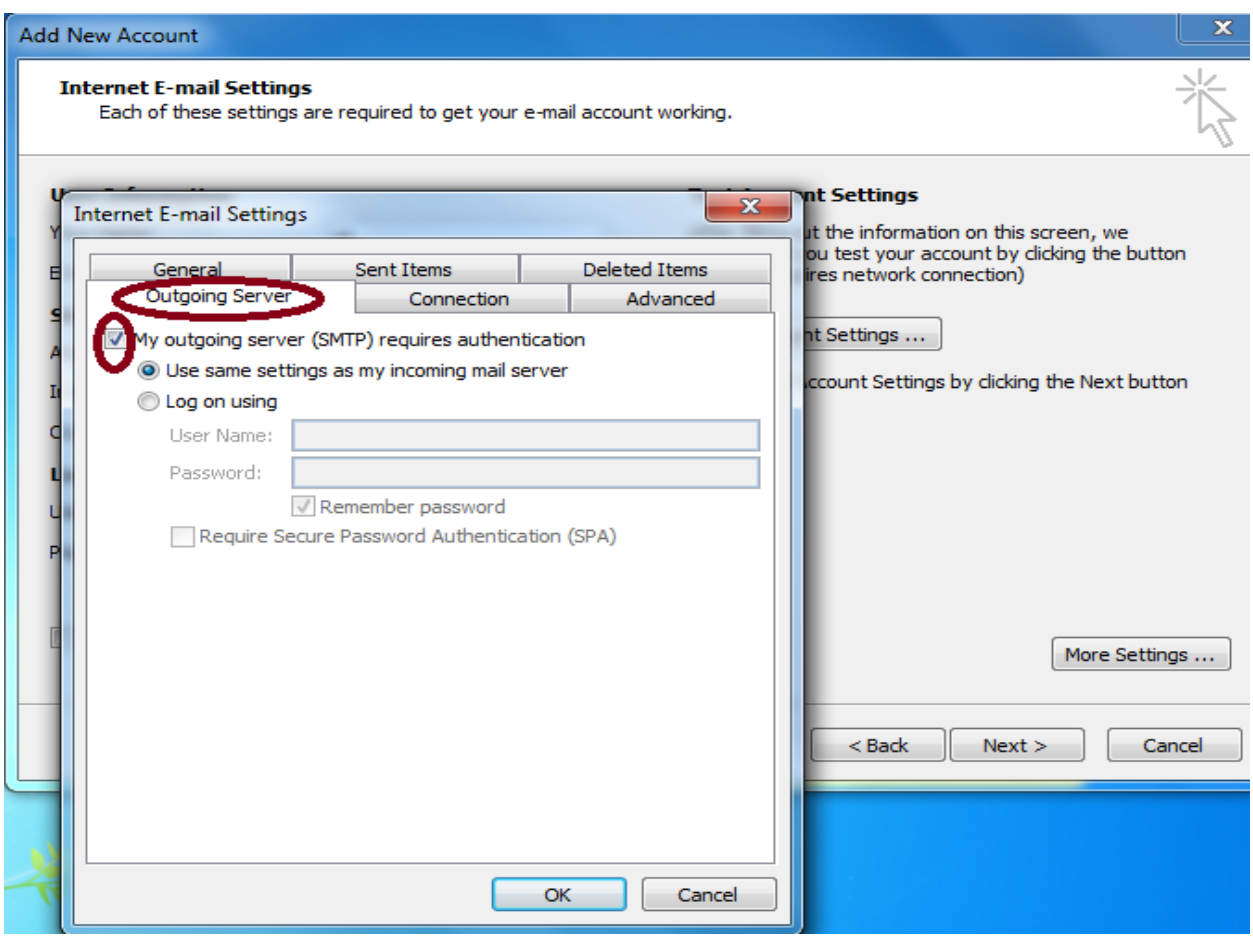

## سپس وارد بخش Advanced شويد و در قسمت Incoming server(IMAP) مقدار٩٩٣ را وارد نماييد و از قسمت Outing server(SMTP) مقدار ۴۶۵ را وارد نماييد.

مقدار use the following type of encrypted connection را نیز برابر SSL قرار دهید.

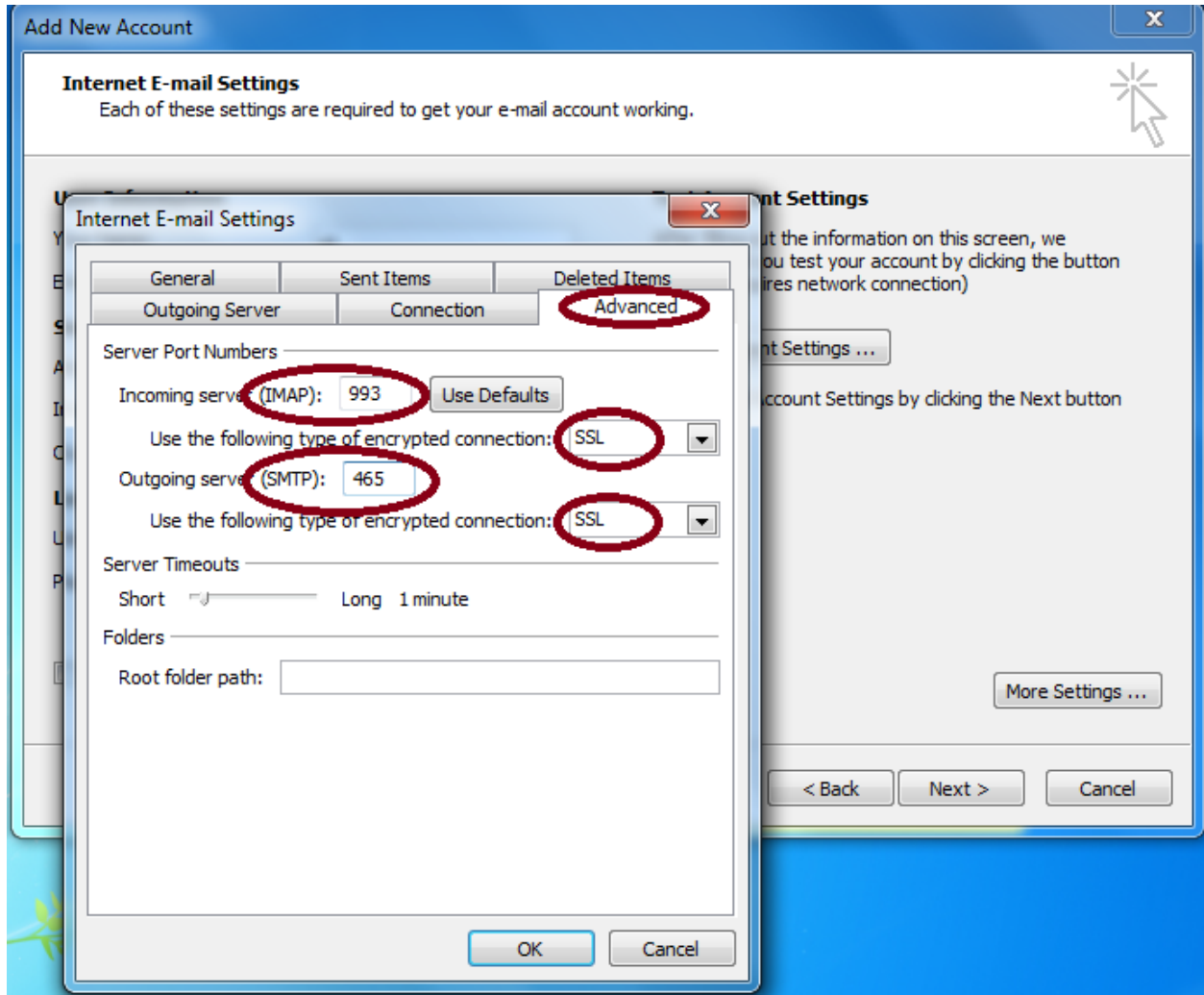

و در آخر بر روی next کلیک نمایید.

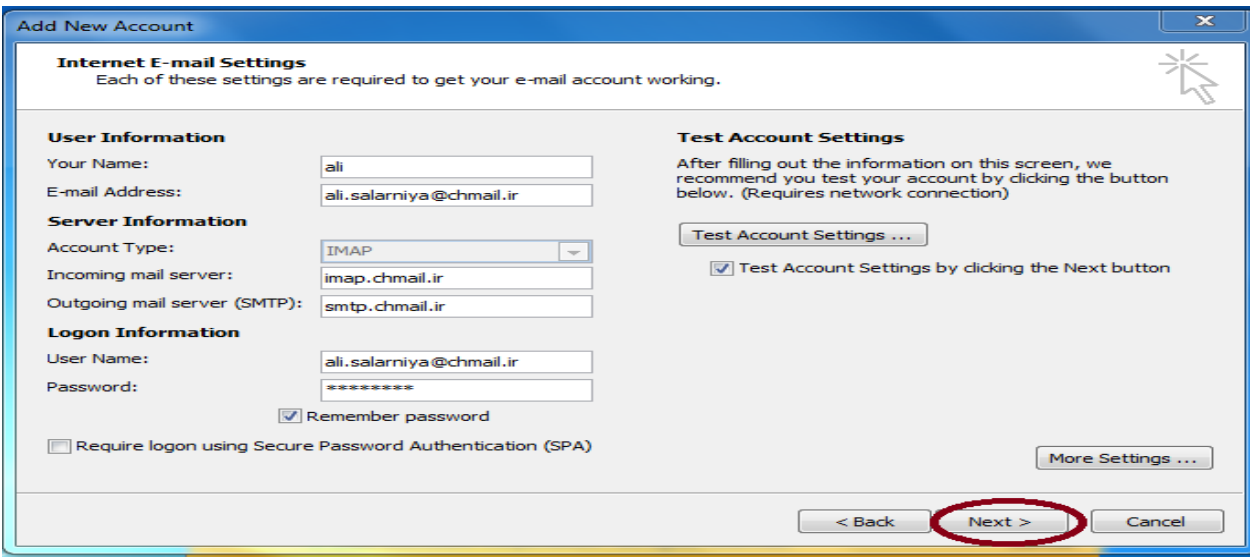

پس از آن پنجره test account setting نمايش داده میشود که در اين بخش outlook تنظیمات account شما را test میکند تا تنظیمات به درستی انجام شده باشد.

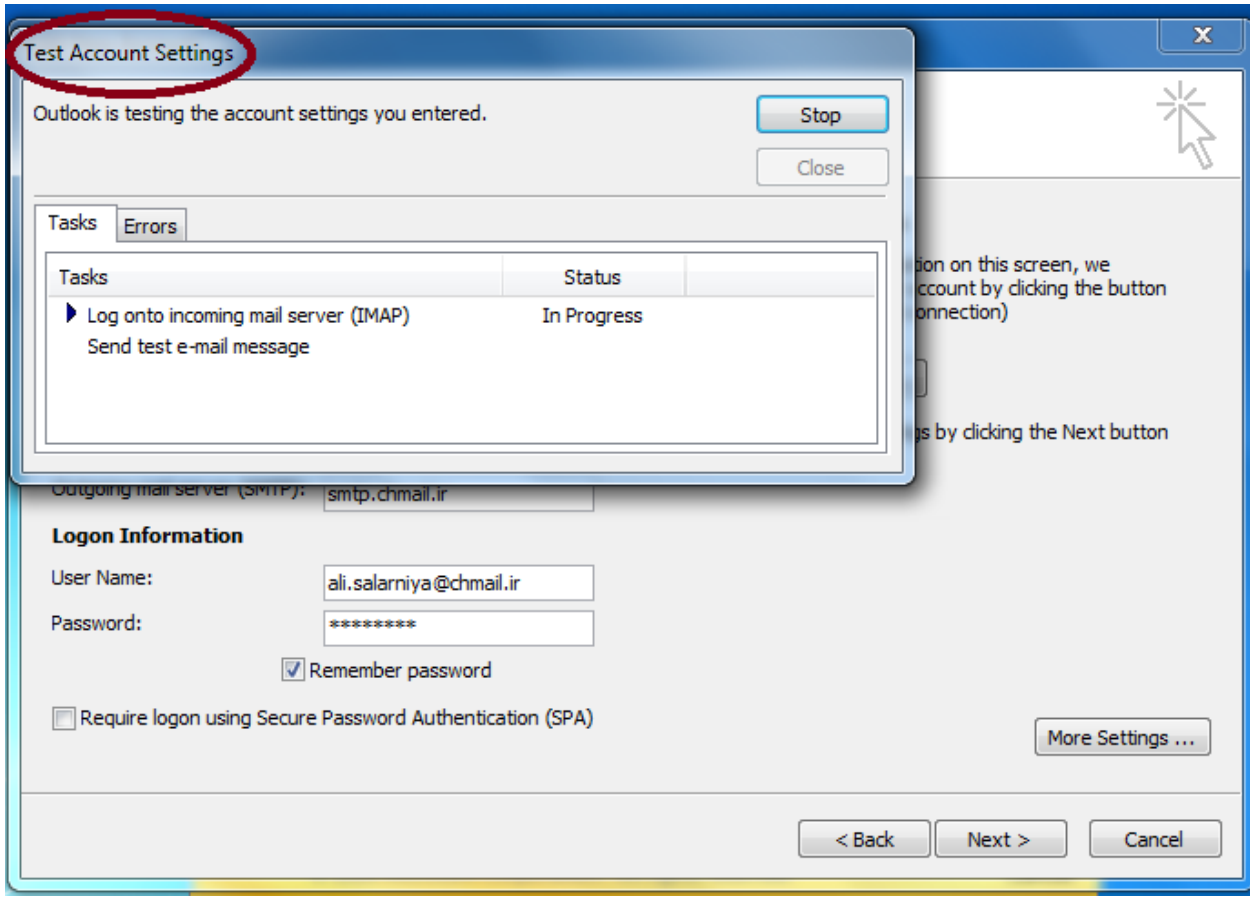

و در انتها با نمایش تصویر زیر یعنی تنظیمات با موفقیت به پایان رسیده است.

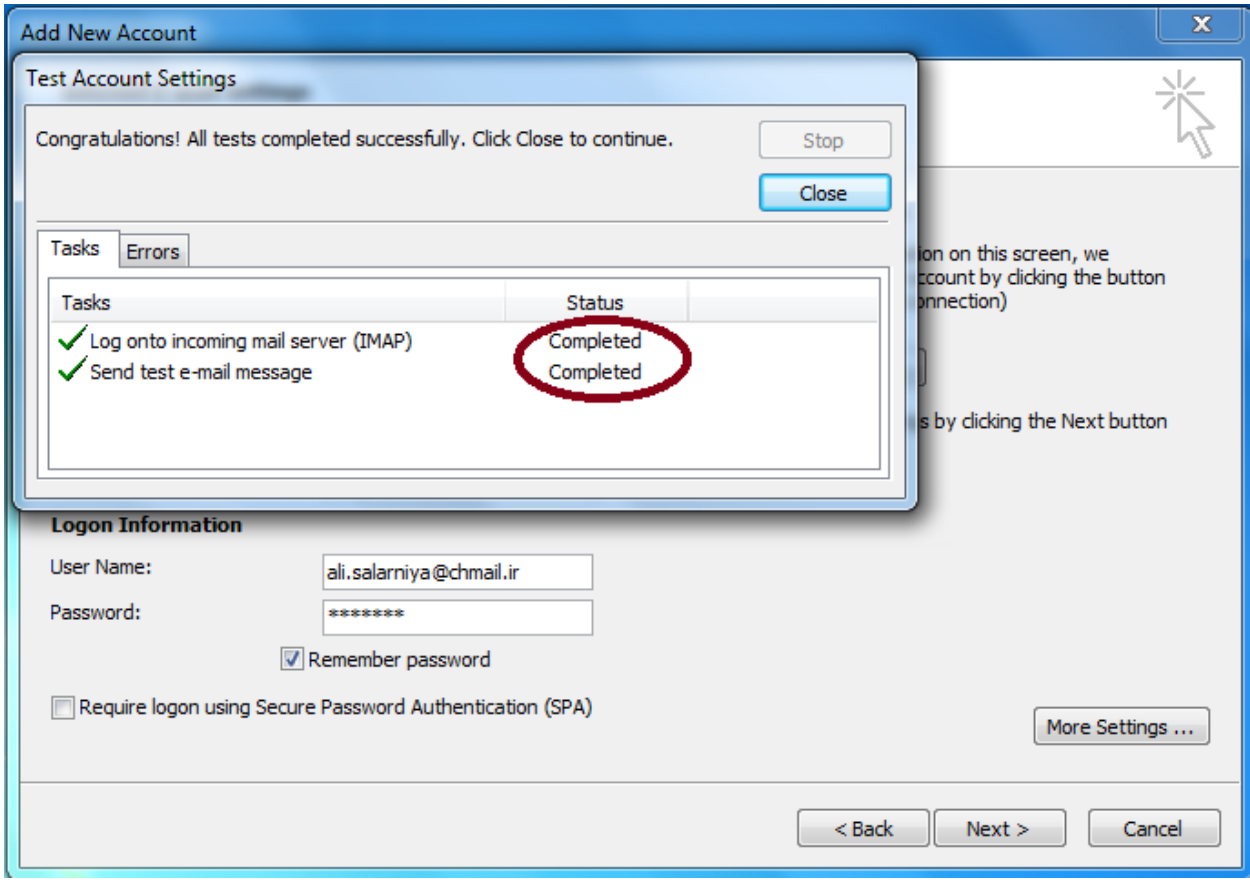

## تصویر نهایی ازoutlook:

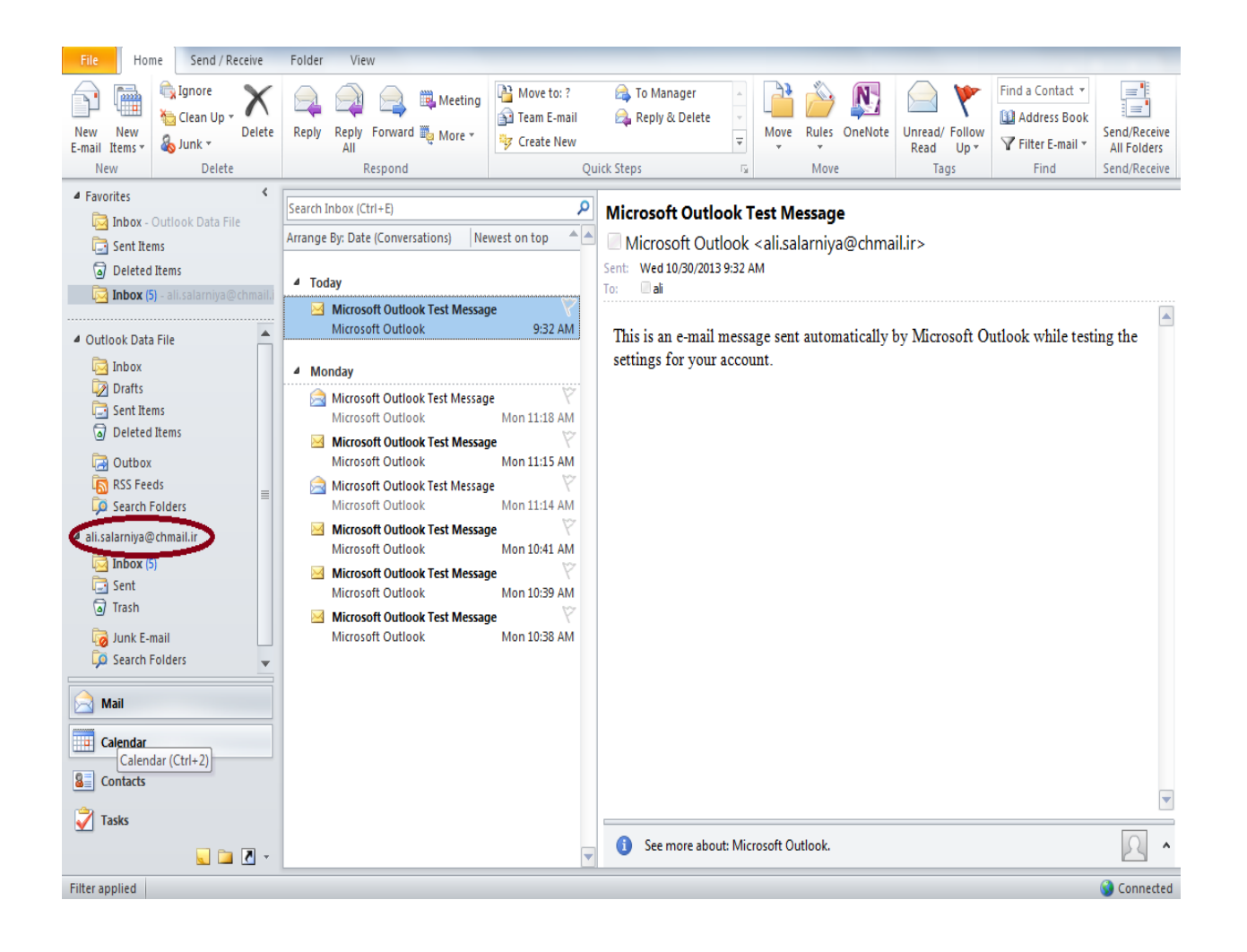

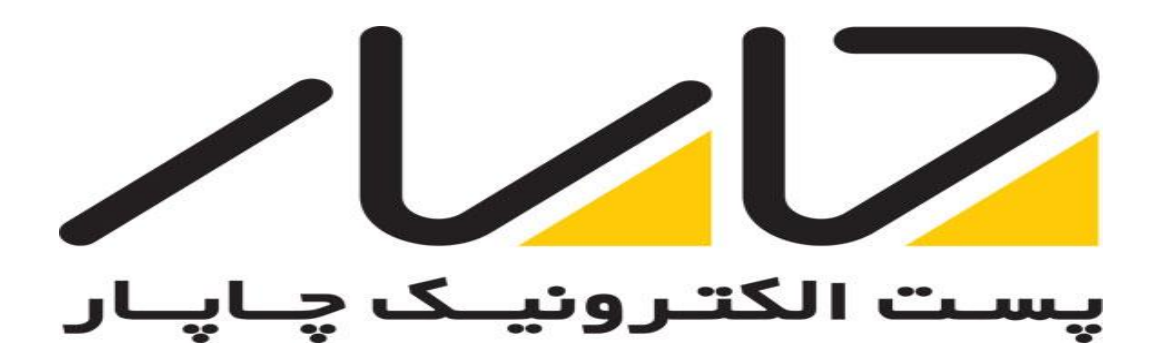